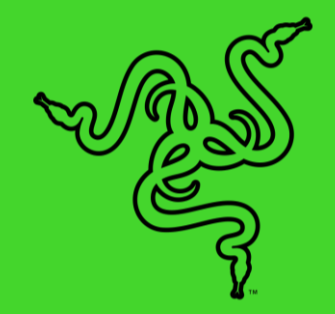

# RAZER BLADE 15 雷蛇灵刃15

高级用户指南

## 目录

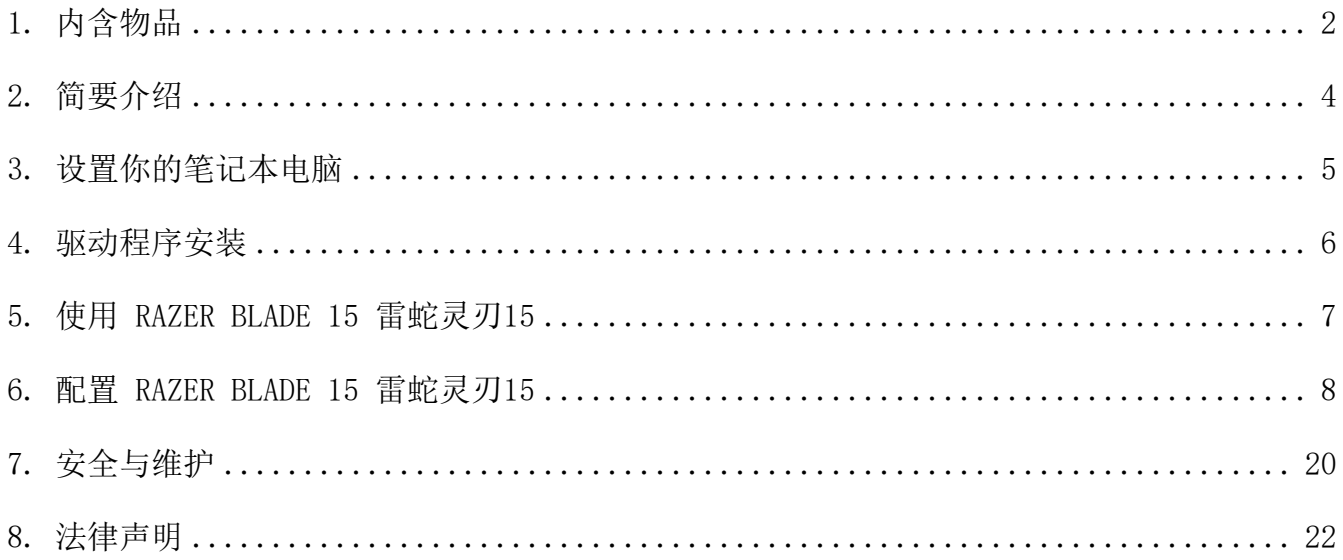

## <span id="page-2-0"></span>1. 内含物品

■ Razer Blade 15 雷蛇灵刃15 (型号: RZ09-0351)

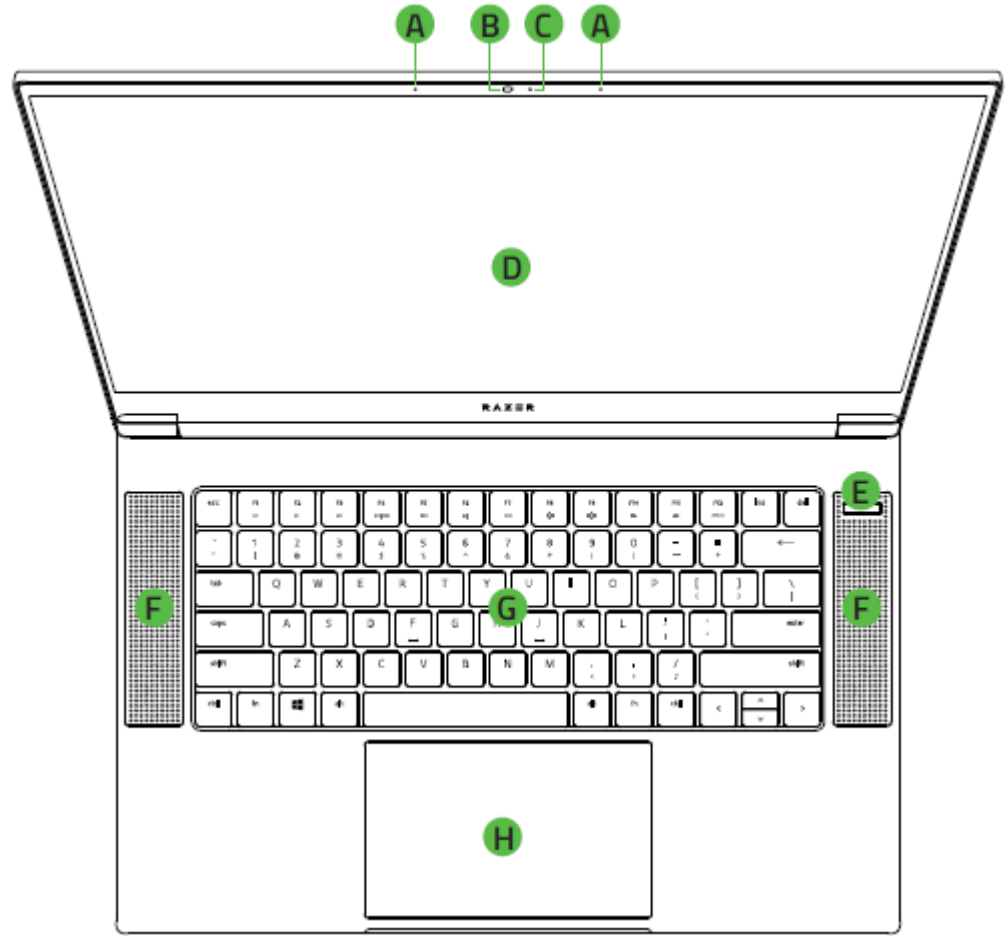

- A. 阵列式麦克风
- B. 内置摄像头
- 摄像头指示灯
- D. 15.6 英寸显示屏
- E. 电源按钮
- F. 立体声扬声器
- G. Razer Chroma 雷蛇幻彩背光键盘
- H. 精确式玻璃触摸板

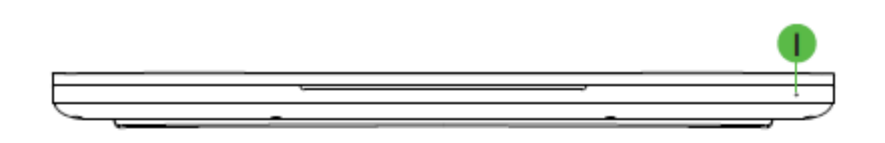

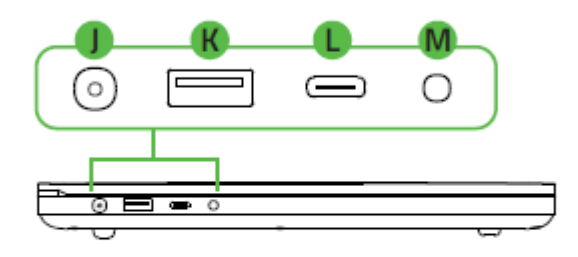

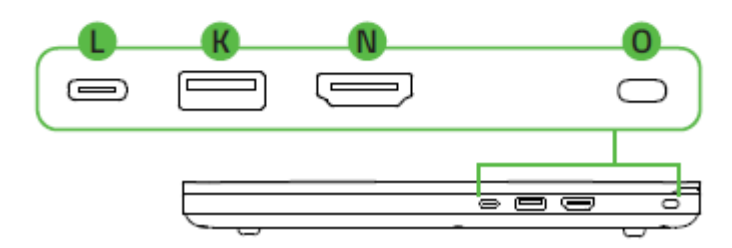

- I. 前置 LED 电源指示灯
- 电源端口
- K. USB 3.2 Gen 2 (Type A) 端口
- L. USB 3.2 Gen 1 (Type C) 端口
- M. 3.5 毫米耳机/麦克风组合端口
- N. HDMI 2.0b 端口
- 0. 锁孔
- 电源适配器 + 当地电源线

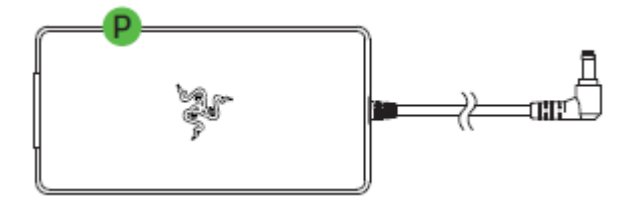

▪ 重要产品信息指南

## <span id="page-4-0"></span>2. 简要介绍

你现在拥有了一台很棒的笔记本电脑,并且附带一年有限制造商保修\*和一年的有限电池保修。 即刻通过 [razerid.razer.com/](https://razerid.razer.com/cn-zh)cn-zh 在线注册,充分发挥设备的所有功能,并获得 Razer 雷 蛇的独家福利。

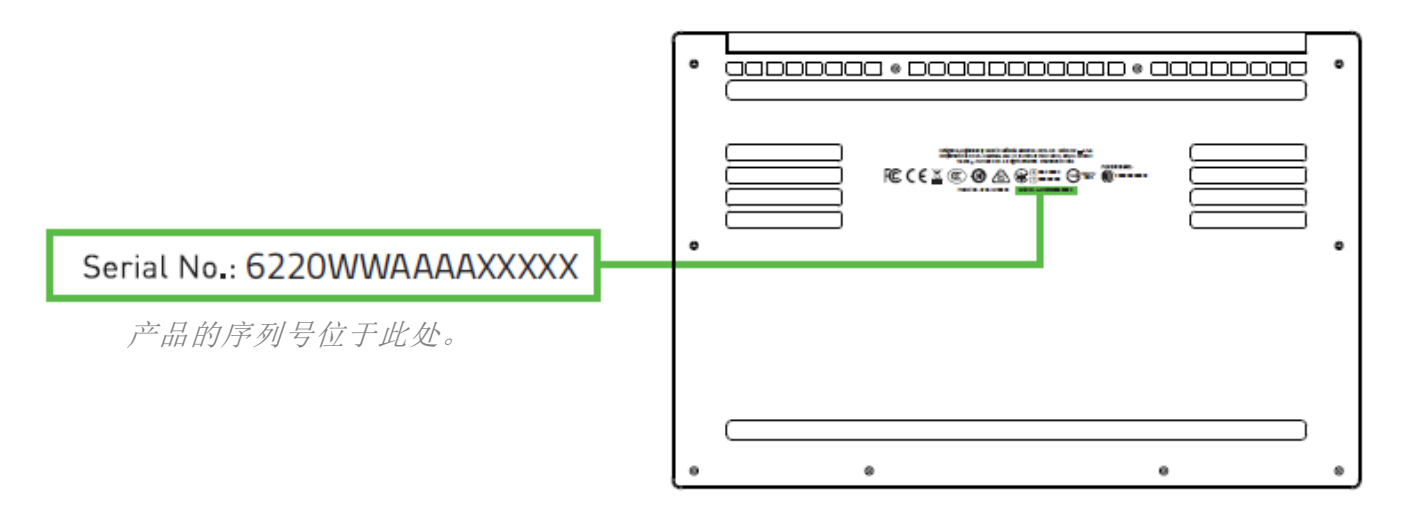

\*保修可能因地区而异,并受当地适用法律的约束。

如果遇到问题,请通过 [support.razer.com/](http://support.razer.com/cn)cn 向 Razer 雷蛇支持团队提出问题。

## <span id="page-5-0"></span>3. 设置你的笔记本电脑

1. 将适当的电源线连接到电源适配器后,将其交流电源插头插入电源插座,然后将其连接 到 Razer Blade 15 雷蛇灵刃15 的电源端口。

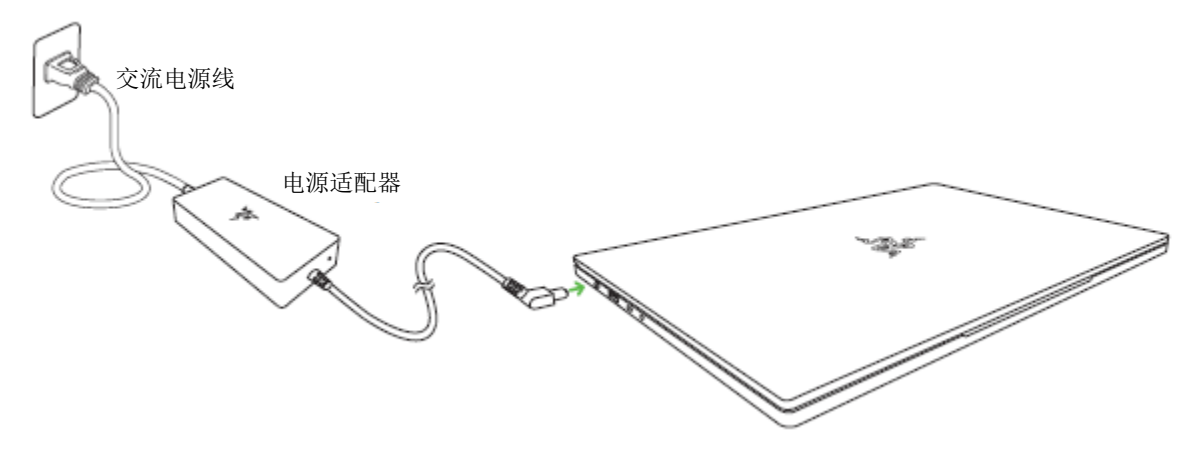

请使用适用于你所在区域的电源线。如果是第一次使用,请为笔记本电脑充满电, 或确保将电脑连接至电源插座再开机。将 Razer Blade 15 雷蛇灵刃15 充满电大约 需要 2 小时。

 $2.$  开启 Razer Blade 15 雷蛇灵刃15。电源指示灯会显示笔记本电脑的状态。

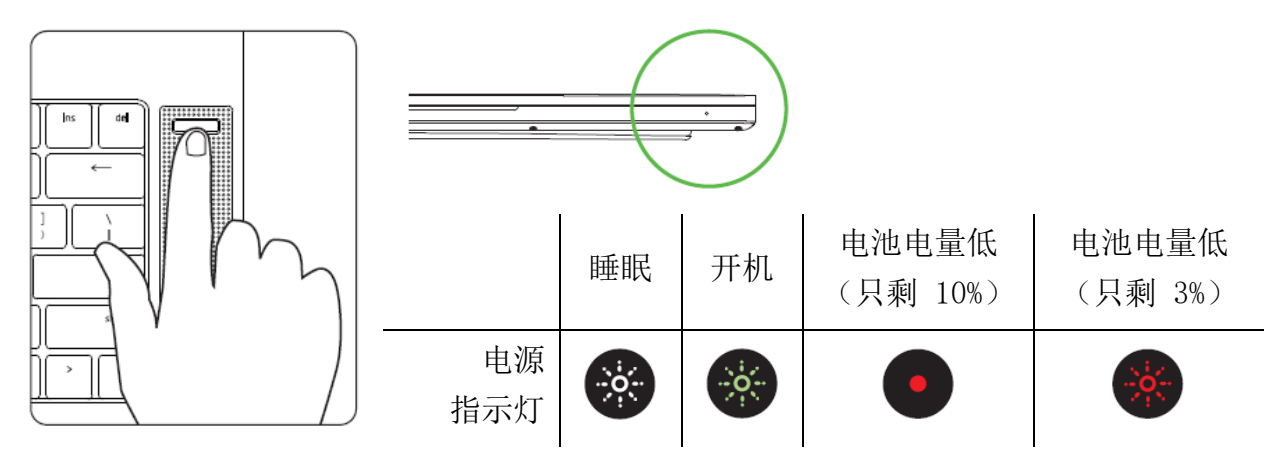

3. 按照屏幕上的说明完成 Windows 10 设置。

1 出现提示时,建议你将笔记本电脑连接到带有效互联网连接的无线网络。

## <span id="page-6-0"></span>4. 驱动程序安装

通过 Razer Synapse 雷云,你可以为 Razer Blade 15 雷蛇灵刃15 和其他支持的 Razer 雷蛇 外围设备下载驱动程序或固件更新。此外,你还可以自定义 Razer 雷蛇设备的所有高级设置和 灯光效果。登录后,这些自定义设置会自动存储到云端,让你可以从任意一台计算机访问这些 设置。

 $\circ$ 

 $\circ$ 

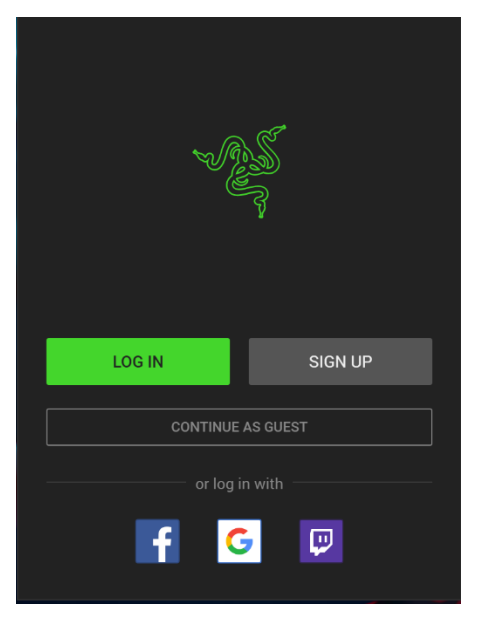

- 1. 确保你的笔记本电脑具有有效的互联网连接。
- 2. 默认情况下,进入 Windows 10 后,Razer Synapse 雷云 会自动启动。只需注册 Razer ID,或者使用现有账号登录
	- 你也可以继续使用访客身份;但是,访客无法将任何 设置存储到云端。
- 3. 等待 Razer Synapse 雷云自动下载并安装必要的驱动程序

## <span id="page-7-0"></span>5. 使用 RAZER BLADE 15 雷蛇灵刃15

## 键盘功能按键

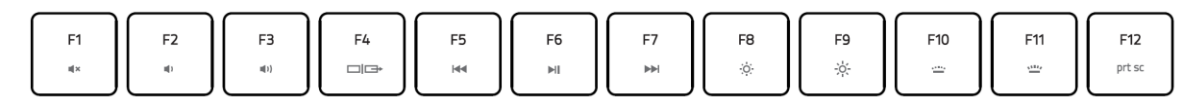

在按住"fn"键的同时按下功能按键,可启用其第二功能。

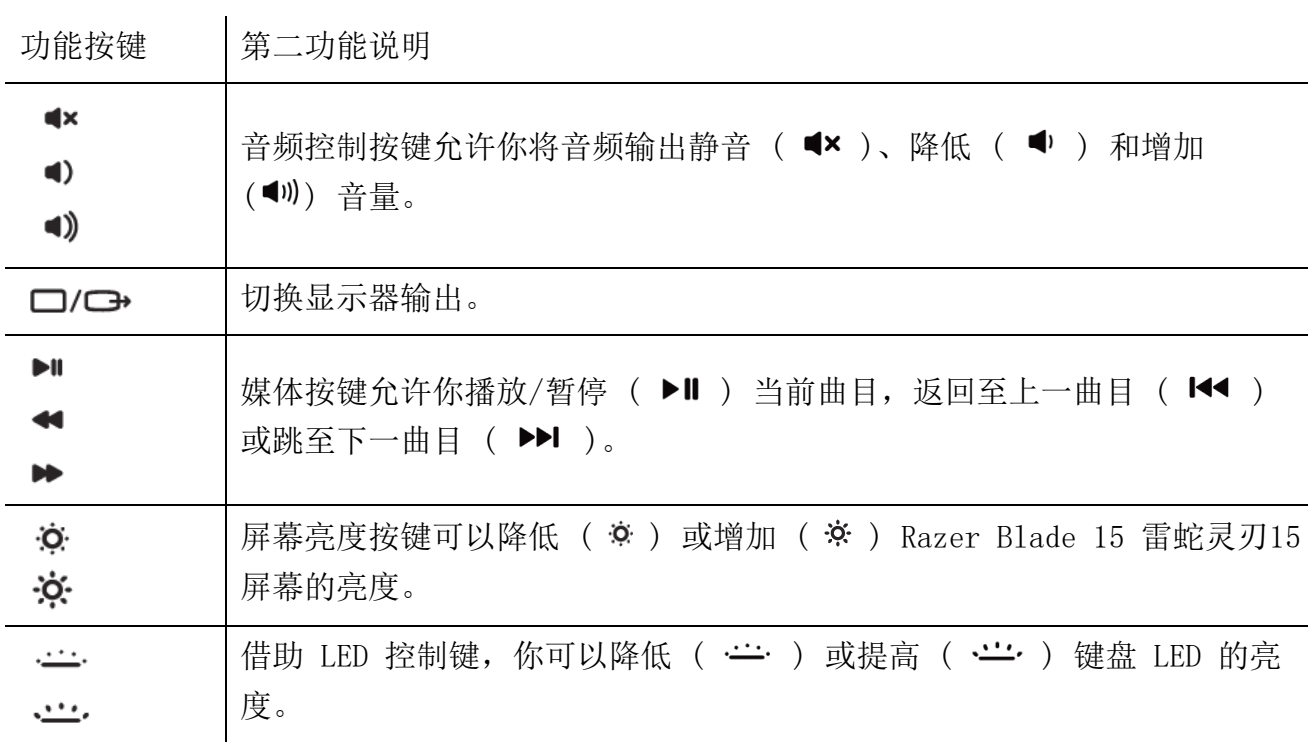

## <span id="page-8-0"></span>6. 配置 RAZER BLADE 15 雷蛇灵刃15

**←** 免责声明: 安装、更新和基于云的功能均需要互联网连接。建议你注册 Razer ID 账号, 但 并非强制。本文列出的所有功能特性在不同的软件版本、连接的设备和支持的应用及软件上 可能会有所不同。

### SYNAPSE 雷云选项卡

当你首次启动 Razer Synapse 雷云 时,Synapse 雷云选项卡将是默认选项卡。

#### 控制板

"控制板"子选项卡是 Razer Synapse 雷云 的总控制台,你可以在其中访问所有 Razer 设备

、模块和在线服务。

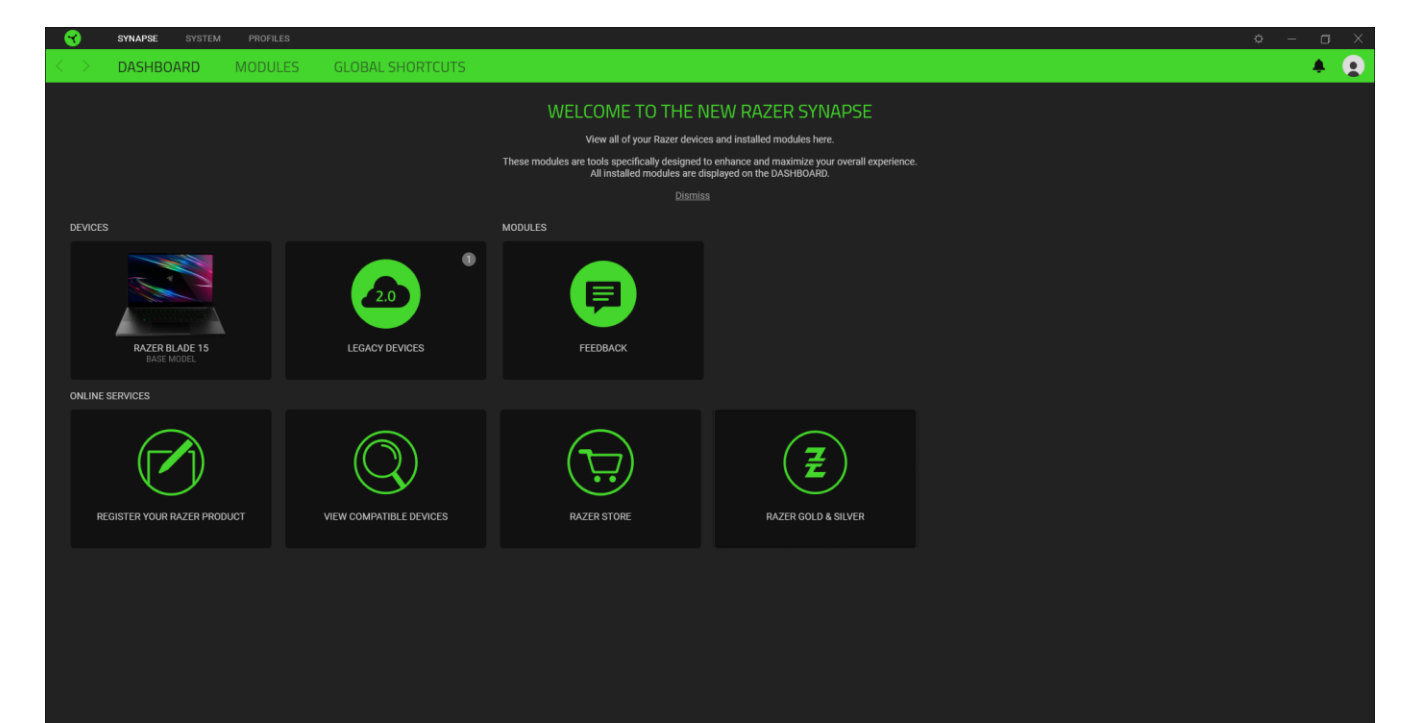

#### 模块

"模块"子选项卡列出了所有已安装及可供安装的模块。

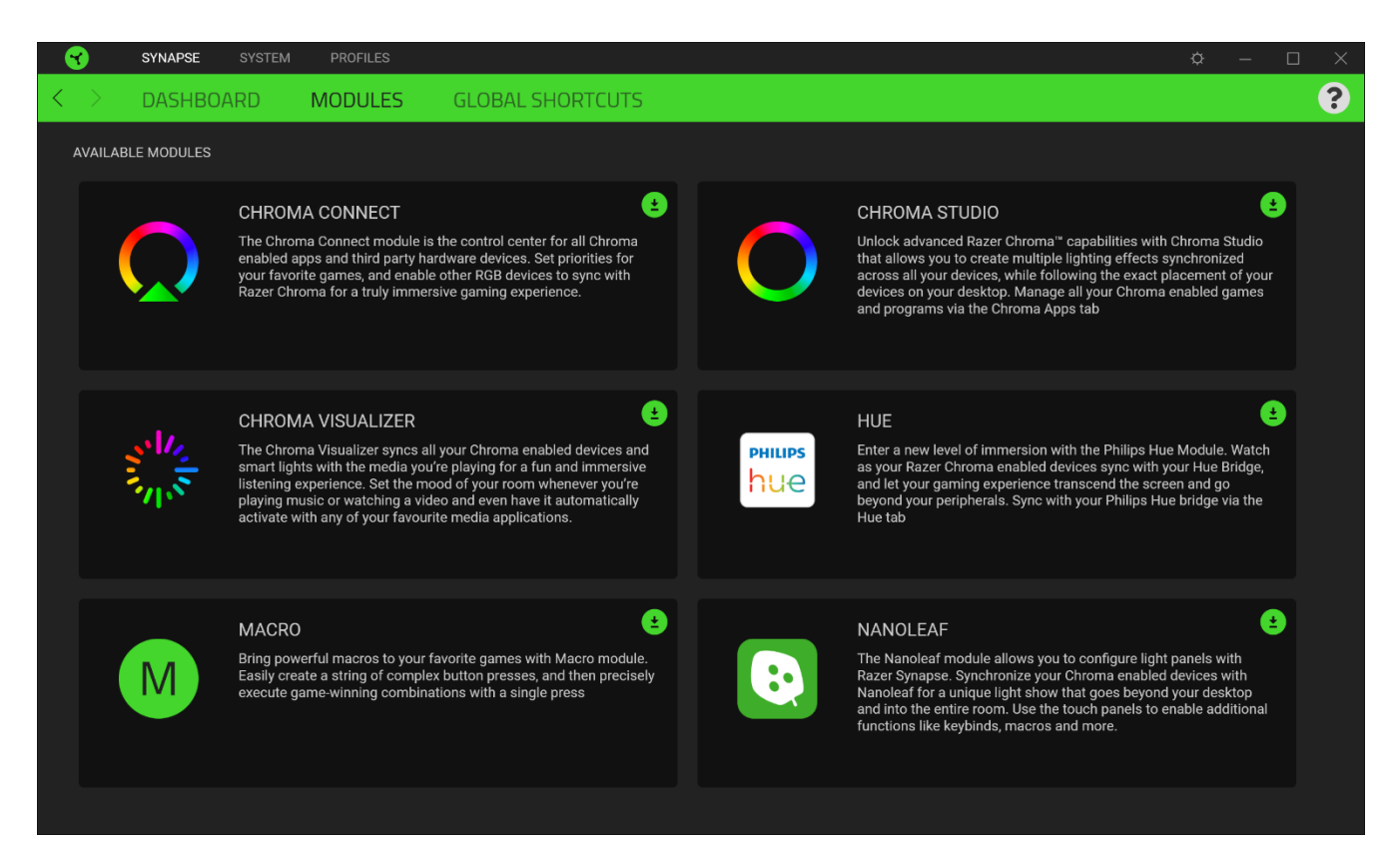

#### 通用快捷键

将操作或 Razer Synapse 雷云功能绑定到你的 Razer 雷蛇外围设备的自定义按键组合,覆盖 配置文件特有的各种绑定[。深入了解](#page-10-0) 配置文件

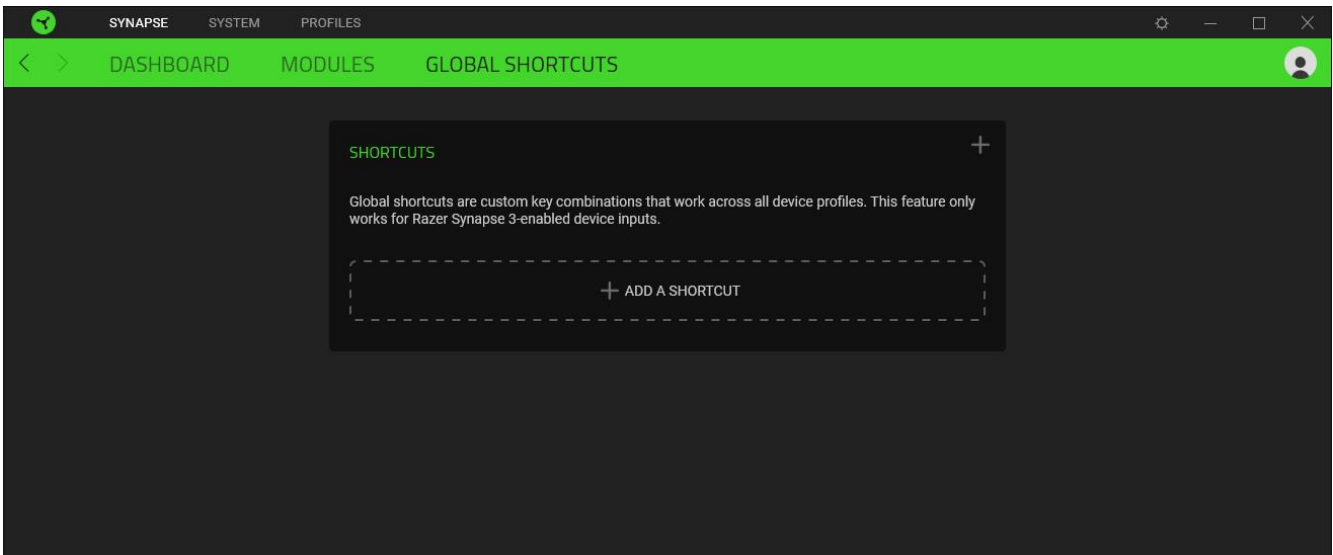

### 系统选项卡

首次安装 Razer Synapse 雷云 时, 默认的选项卡为"系统选项卡"。你可以使用该选项卡自 定义设备的配置文件、按键分配、游戏模式设置、触摸板选项、灯光效果和节能功能。

#### 自定义

"自定义"子选项卡用于修改设备的按键分配、主功能按键选项和游戏模式设置。

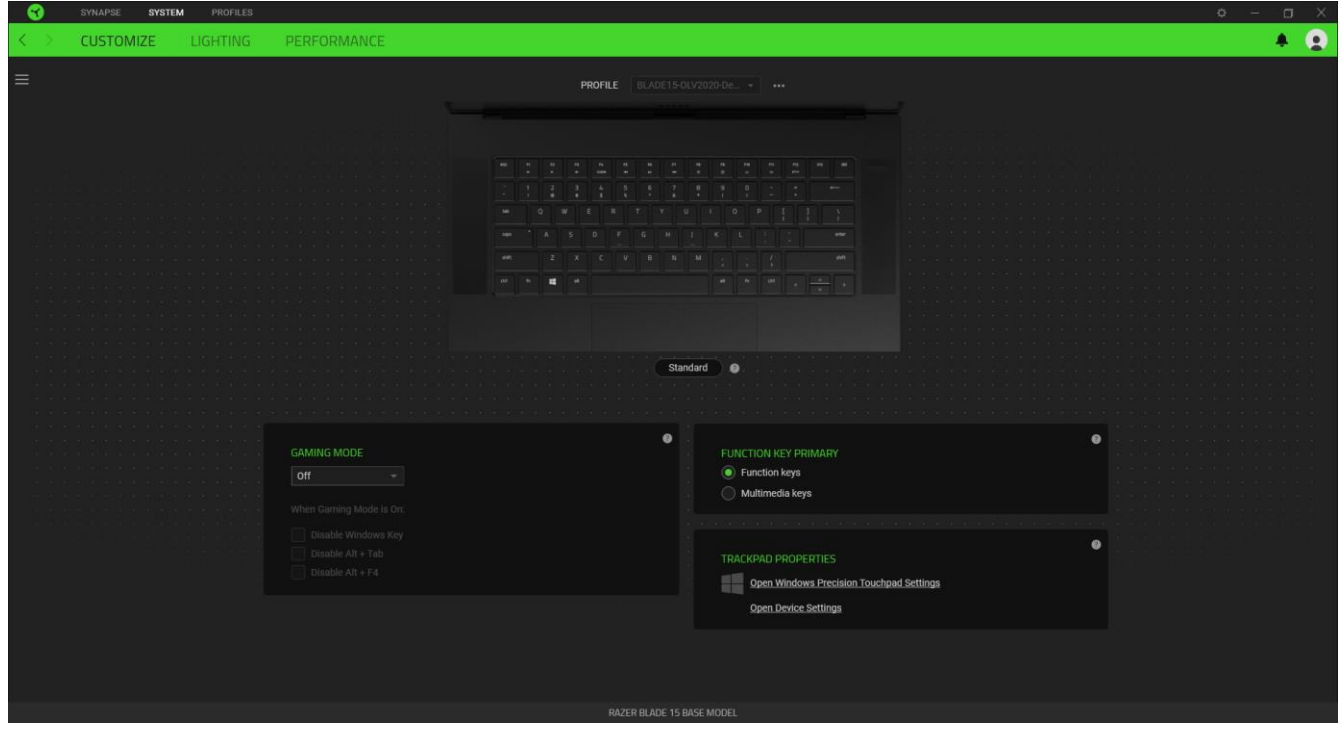

#### <span id="page-10-0"></span>配置文件

配置文件是用于保存所有 Razer 外围设备设置的数据存储。默认情况下,配置文件名称以系统 名称为基础。只需按下配置文件对应的"其他"按钮 (……), 即可添加、重命名、复制或删除 配置文件。

#### 游戏模式

自定义在激活游戏模式时要禁用的按键。你可以根据自己的设置选择禁用 Windows 键、Alt + Tab 键或 Alt + F4 键。

#### 标准 / Hypershift

Hypershift 模式是次级按键分配组合,在按下 Hypershift 按键时会激活该模式。默认情况下 ,Hypershift 按键被分配给支持 Razer Synapse 雷云 键盘上的 fn 键,但你可以将任何按键 分配为 Hypershift 键。

#### 主功能按键

主功能按键允许你在主按键和辅助按键之间进行切换。按一次按键即可激活主按键,而需要额 外按 fn 键才可以激活辅助按键。

#### 触摸板属性

使用此选项下的链接可以设置滚动操作、更改触摸板延迟、编辑手势、访问光标指向选项和其 他高级功能。

侧栏

单击"侧栏"按钮 (  $\equiv$  ) 将显示 Razer Blade 15 雷蛇灵刃15的所有当前按键分配。

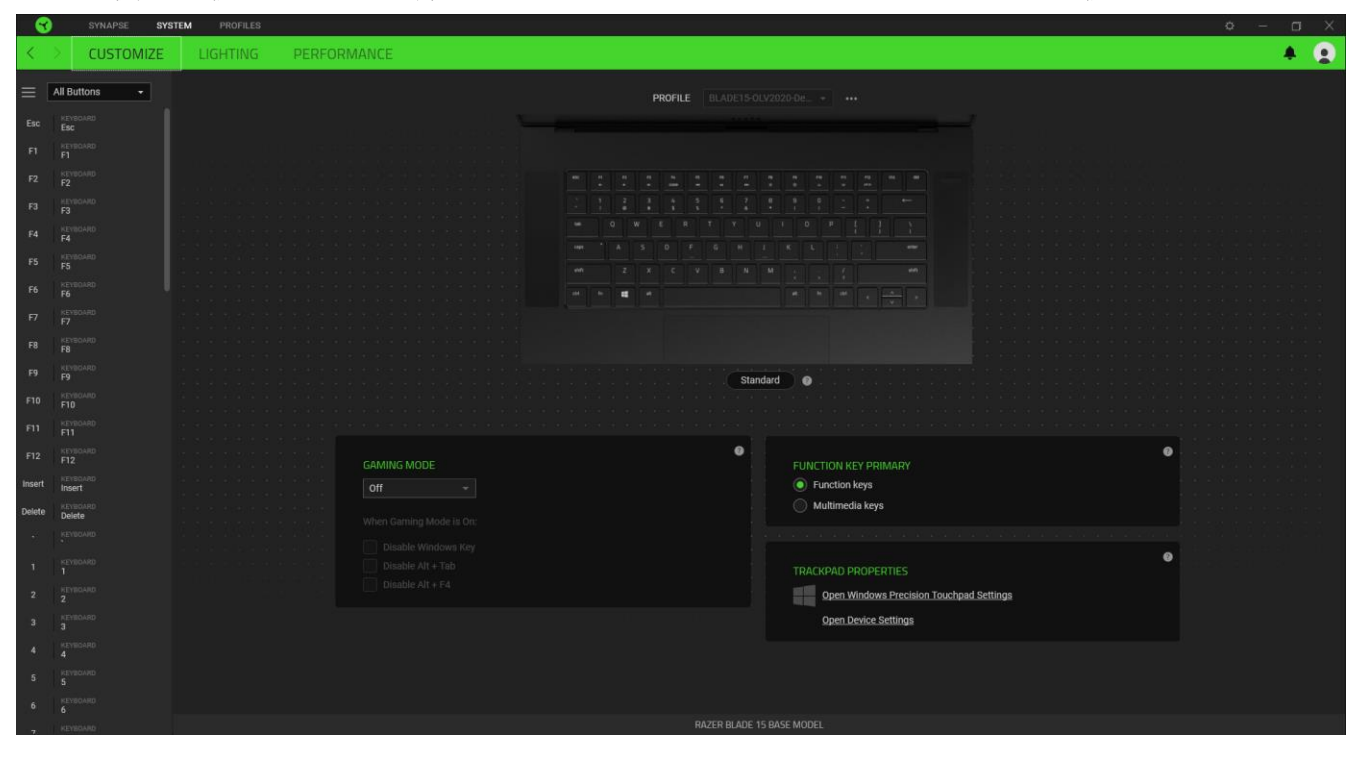

SYNAPSE SYSTEM PROFILES G  $\bullet$  Q **CUSTOMIZE**  $=$  All Buttons  $\rightarrow$ **PROFILE** BLADE15-0LV2020-DE **DEFAULT KEY C** DEFAULT Esc **ED KEYBOARD FUNCTION**  $\Theta$  **MOUSE FUNCTION** (C) INTER-DEVICE  $t = sw$ A RAZER **EN LAUNCH PROGRAM**  $-$ **EX MULTIN** Standard **10**  $F10$ **GAMING MODE FUNCTION KEY PRIMARY** • Function keys Multimedia keys

或者, 你可以通过在"自定义"选项卡中选择具体的按键分配以跳到该种分配。

选择键分配后, 你可以将其更改为以下功能之一:

默认设置

此选项可使按键恢复其原始功能。

键盘功能

此选项会将键分配更改为键盘功能。你可以选择启用 Turbo 模式,使得按下有关按键等同于反 复按下键盘功能按键。

민 鼠标功能

此选项会将当前键分配替换为另一个鼠标功能。你还可以在一些鼠标功能中启用 Turbo 模式, 它允许你在按住键时等同于反复按下并释放有关的功能按键。

设备交互

通过设备交互,你可以更改其他支持 Razer Synapse 雷云的设备的功能。其中某些功能是特定 设备特有的,例如,使用 Razer 游戏键盘可更改 Razer 游戏鼠标的灵敏度等级。

M 宏

宏是按照精确定时执行的击键和按键按压的预先记录顺序。通过将按键功能设置为宏,你可以 方便地执行一连串的命令。只有安装了宏模块,才能看到此功能。

与 切换配置文件

切换配置文件使你能够快速更改配置文件并加载一组新的按键分配。每当切换配置文件时,屏 幕上都会显示通知。

**O** 切换灯光

"切换灯光"可让你轻松切换基本和高级灯光效果。只有安装了幻彩控制室 (Chroma Studio) 模块,才能看到此功能。

 $\n <sup>7</sup>\n Razer Hypershift\n$ 

将按键设置为 Razer Hypershift 可让你通过按住该按键即可激活 Hypershift 键。

启动程序

启动程序使你能够使用分配的键打开应用程序或网站。当选择启动程序时,会出现两个选项, 要求你搜索要打开的特定应用程序,或者输入你要访问的网站的地址。

■ 多媒体

此选项允许你将多媒体控制按键分配给 Razer 设备。

Windows 快捷键

此选项允许你将键分配为执行操作系统快捷键命令。有关更多信息,请访问 [support.microsoft.com/kb/126449](http://support.microsoft.com/kb/126449)

文本功能

文本功能使你能够通过按一下键便能输入预先写好的文本。只需在指定字段写下所需的文本, 然后无论何时按下分配的键,即可输入文本。此功能具有完整的 Unicode 支持,因此你还可以 从字符映射表中插入特殊符号。

## ⊘禁用

此选项将使已分配的按键无法使用。如果你不希望使用所选按键,或者它干扰到你玩游戏,则 可使用"禁用"功能。

#### 灯光

"灯光"子选项卡可让你修改 Razer 设备的灯光设置。

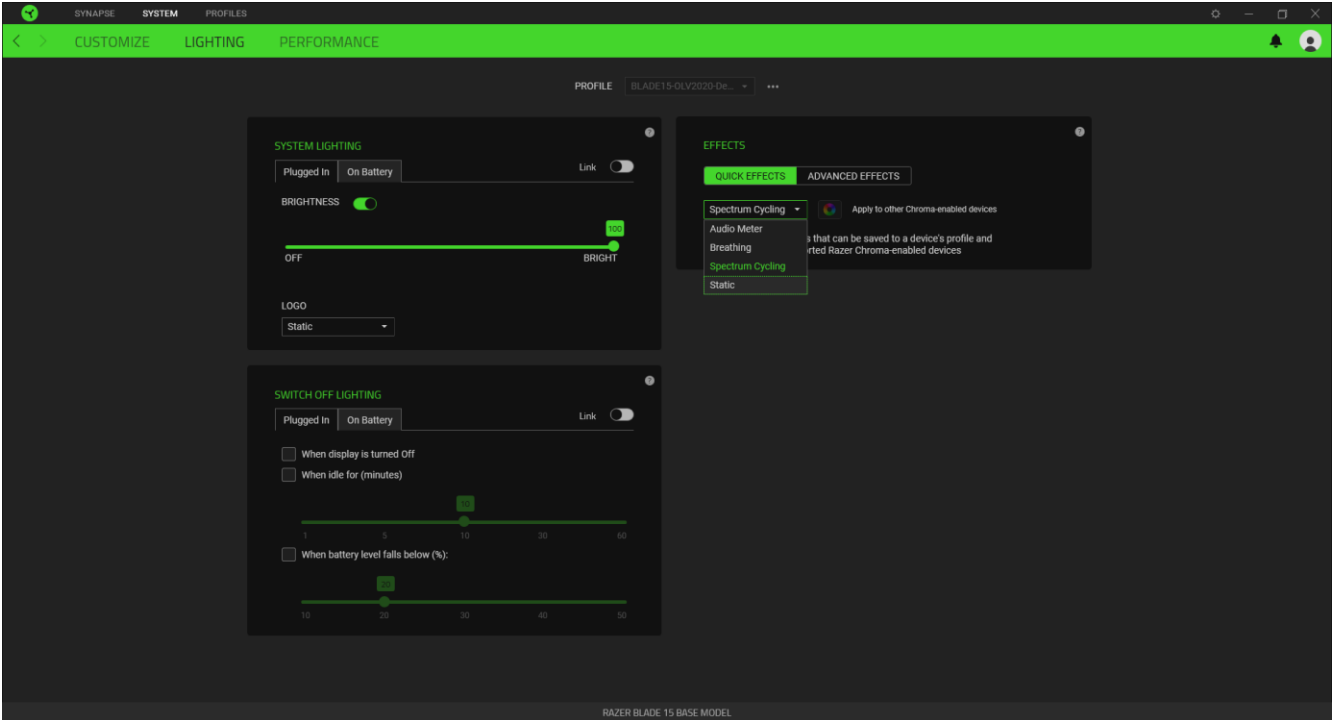

#### 系统灯光

在插入和/或使用电池时自定义 Razer 雷蛇设备的亮度。你可以通过切换"亮度"选项来关闭 Razer 雷蛇设备的灯光或使用滑块增加/减少亮度。如果要让 Razer Blade 15 雷蛇灵刃 15使 用单一亮度设置,也可以切换至"链接"选项。

#### 关闭灯光

这是一种节能工具,可让你在 Razer Blade 15 雷蛇灵刃15空闲一段时间后,根据系统的显示 屏关闭和/或自动关机,禁用设备的灯光。你也可以将灯光效果设置为当设备电量低于某个值时 关闭。

#### 快速效果

你可以选择一些快速效果并应用于设备的灯光,如下所列:

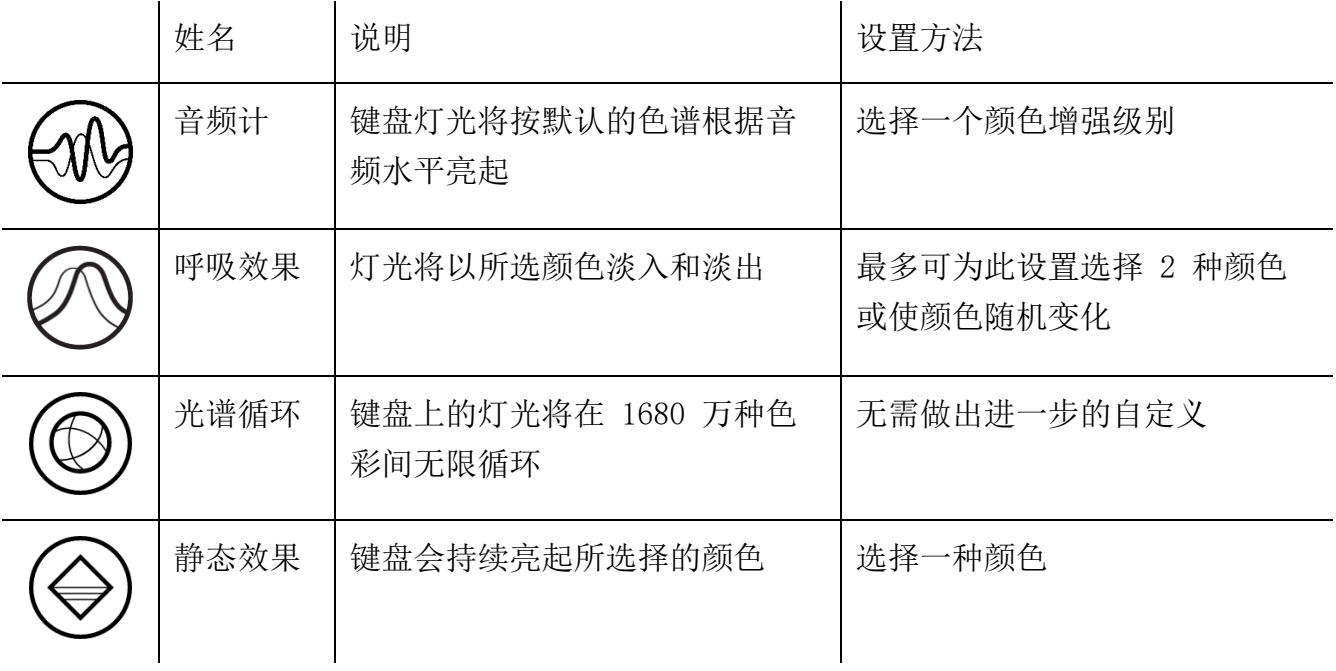

如果你还有其他支持 Razer Chroma 幻彩的设备, 则可以通过单击 Chroma Sync 按钮 ( ◎ ) 将其快速效果与 Razer 设备同步。

仅支持所选灯光效果的设备可以同步

#### 高级效果

"高级效果"选项允许你选择要在支持 Razer Chroma 雷蛇幻彩的外围设备上使用的 Chroma 幻彩灯光效果。只需简单按下"Chroma Studio"按钮 ( ● CHROMA STUDIO ), 即可开始制作你的 Chroma 幻彩效果。

#### 性能

"性能"子选项卡让你可以优化系统的功耗和/或移动图像在屏幕上的流畅程度。

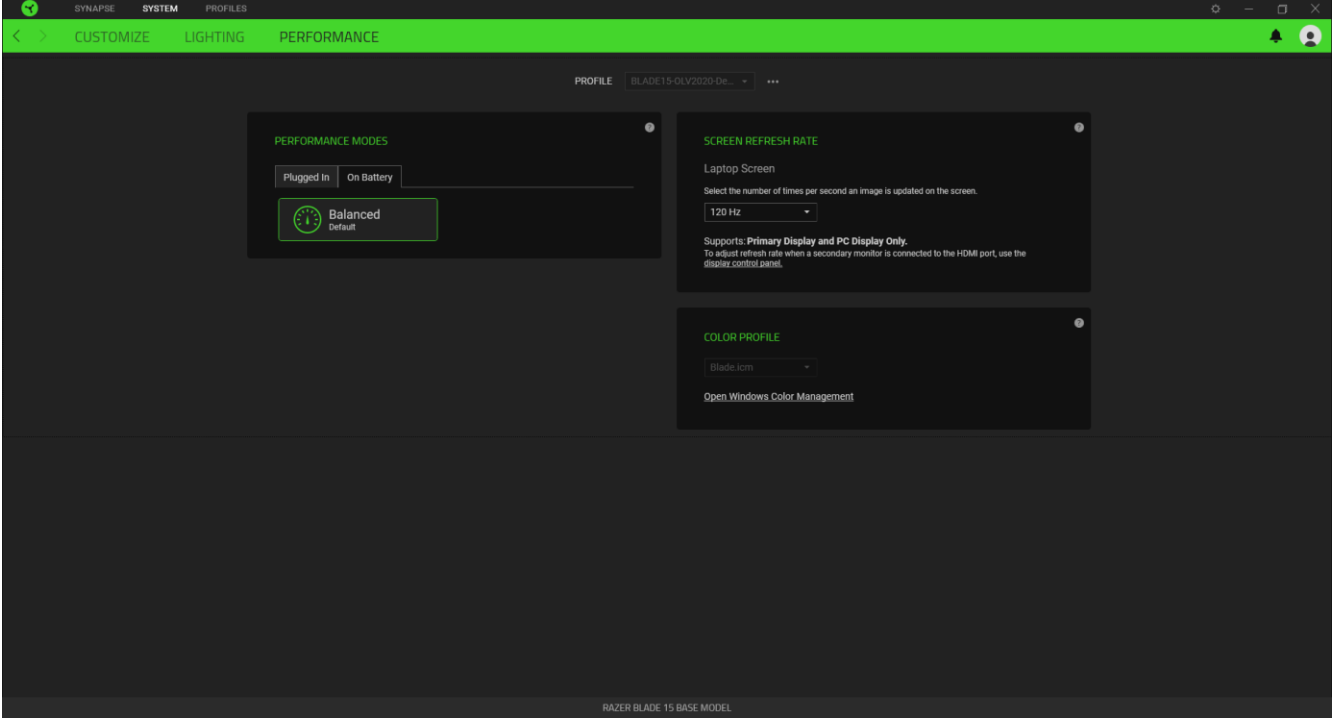

### 性能模式

从一组性能模式中选择适用模式,以调整系统性能、风扇转速和功耗,从而针对不同任务进行 适当优化。

#### 屏幕刷新率

更改每秒更新屏幕图像的次数。此数值越高,移动图像看起来就越流畅。

### 配置文件选项卡

"配置文件"选项卡是管理所有配置文件并将其应用到游戏和应用程序的便捷方式。

#### 设备

使用"设备"子选项卡可查看哪个 Razer 设备正在使用特定的配置文件。

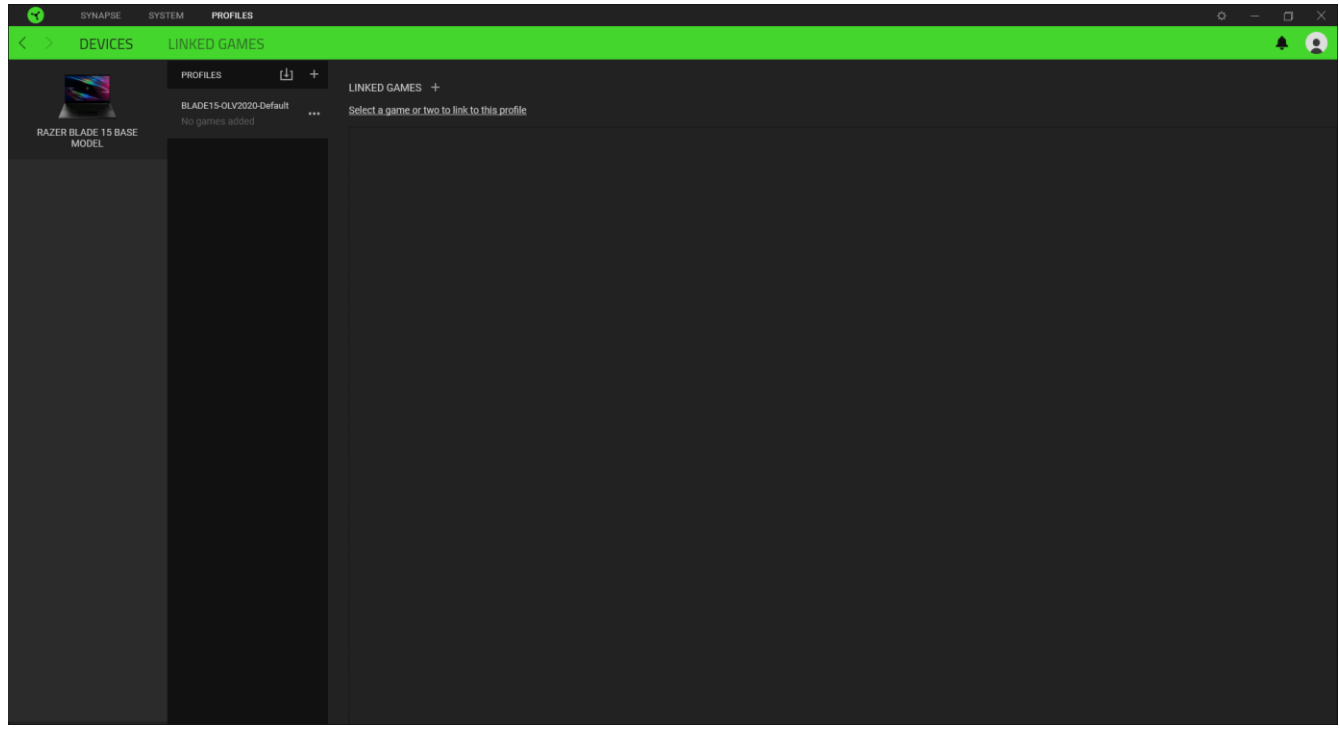

你可以使用导入按钮(□)从你的电脑或从云端导入配置文件/,或使用添加按钮(十)在选 择的设备中创建新的配置文件或为特定游戏创建新的。关联后,你可以通过单击相应的设备的 "其他"按钮 ( ) 来选择特定的。在使用"链接游戏"选项运行应用程序时,可以将每个 配置文件/Chroma 幻彩效果设置为自动激活。

#### 已链接的游戏

"已链接的游戏"子选项卡可让你灵活地添加游戏,查看与游戏相关联的外围设备或搜索已添 加的游戏。你还可以根据字母顺序、最后播放或播放次数最多排序游戏。即使没有链接到 Razer 雷蛇设备,已添加的游戏仍将列在这里。

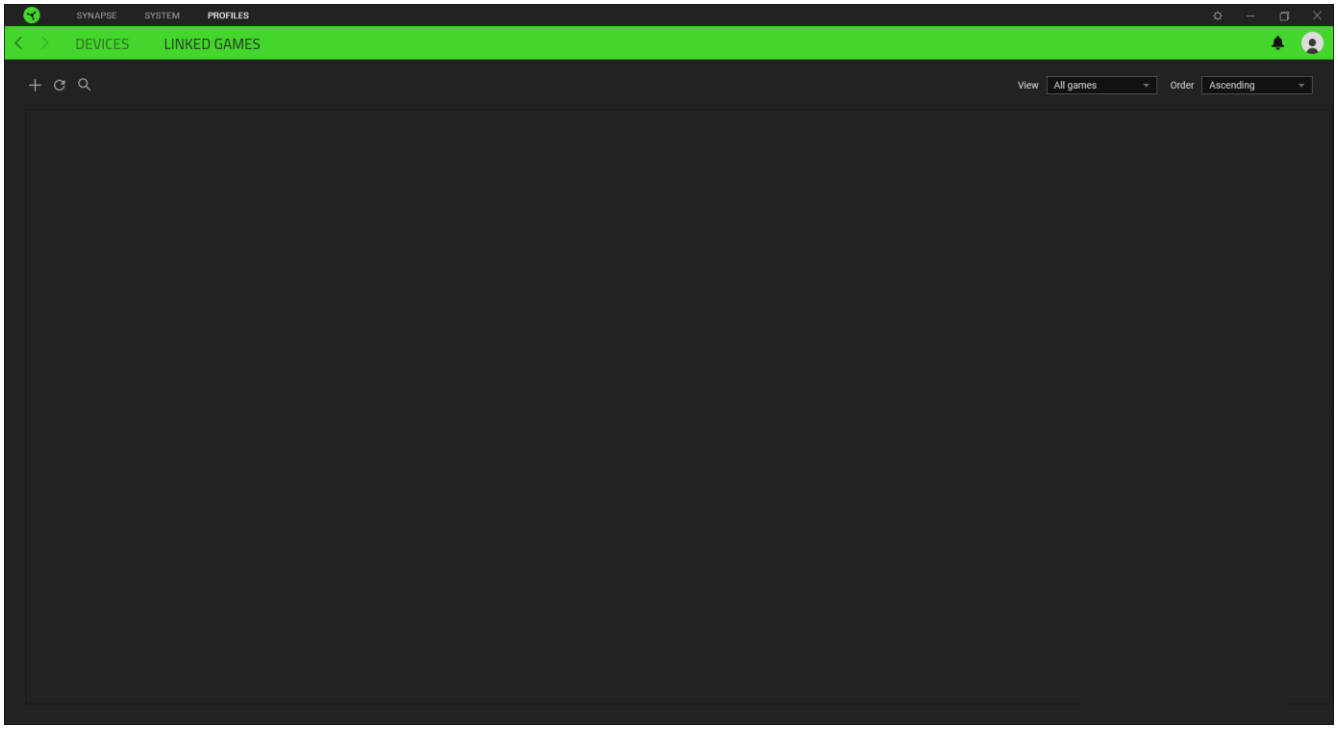

要将游戏链接到已连接的 Razer 雷蛇设备, 只需在列表中单击该游戏, 然后单击"选择要在游 戏过程中自动启动的设备及其配置文件",随后即可选择游戏将链接至的 Razer 雷蛇设备。 关联后,你可以单击相应设备的"其他"按钮( ) 来选择特定的配置文件。

#### "设置"窗口

单击 Razer Synapse 雷云 上的 (  $\ddot{\varphi}$  ) 按钮即可打开"设置"窗口。你可以通过该窗口配置 Razer Synapse 雷云 的启动行为和显示语言、查看每个已连接的 Razer 雷蛇设备或模块的高 级用户指南,或在任何已连接的 Razer 雷蛇设备上执行恢复出厂设置。

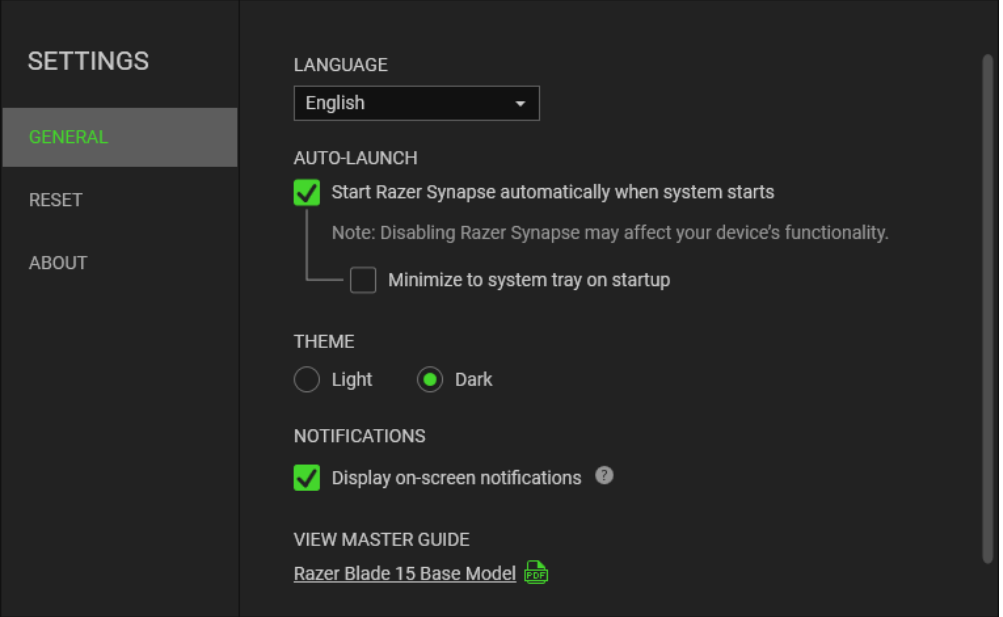

#### "常规"选项卡

"常规"选项卡可用于更改软件的显示语言、启动行为、显示主题,以及屏幕通知显示。你也 可以手动将配置文件同步到云端( $\boldsymbol{C}$ )或杳看所有已连接之 Razer 雷蛇设备和已安装之模块 的高级用户指南。

#### "重置"选项卡

你可以使用"重置"选项卡对所有带有内置内存的已连接 Razer 雷蛇设备执行恢复出厂设置, 以及恢复 Razer Synapse 雷云 教程, 以便在下次启动时再次熟悉 Razer Synapse 雷云 的新 特性。

置 Razer 雷蛇设备时,保存在所选设备内置内存上的所有配置文件都将被删除。

#### "关于"选项卡

"关于"选项卡中显示了简要的软件信息和版权声明,并提供了使用条款的相关链接。 你也可 以通过此选项卡检查软件更新,或者快速访问 Razer 雷蛇的社交社区。

## <span id="page-20-0"></span>7. 安全与维护

### 安全指南

为了在使用 Razer Blade 15 雷蛇灵刃15 的过程中确保最大程度的安全, 建议您遵循以下准 则:

- 1. 如果遇到设备正确操作的问题或问题排除无法工作,请拔除装置,并致电 Razer 热线或 访问[support.razer.com/cn](https://support.razer.com/cn) 寻求技术支持。请切勿尝试自行维修。
- 2. 请勿拆卸设备(这样做将会导致保修失效),不得尝试自行修理设备或在异常电流负荷 下操作设备。
- 3. 避免该设备接触液体或存放在潮湿环境。只能在 0°C (32°F) 到 40°C (104°F) 的 指定温度范围内使用设备。一旦温度超过此范围,请拔除并关闭该设备,以便让温度稳 定在适宜的范围内。

#### 舒适性

以下为确保您能在舒适的状态下使用设备的一些小提示。研究显示,长时间的重复动作、电脑 外围设备的不当摆放、不良身体姿势以及不佳习惯,都会导致身体不适,甚至伤害神经、 经 络和肌肉。以下指南可帮助您避免遭受此类伤害并确保您可以无比舒适地使用 Razer Blade 15 雷蛇灵刃15。

- 1. 将笔记本电脑放在你的正前方。如果你使用外设鼠标,将其放在笔记本电脑旁。将你的 肘关节放在身体侧面,距离不要太远,并将你的鼠标放置在易于接触的位置。
- 2. 调节座椅与电脑桌的高度,以使笔记本电脑的高度不高于肘关节。
- 3. 双脚自然摆放,身姿直立,双肩放松。
- 4. 玩游戏时手腕应放松并保持平直。如果双手需要重复相同的动作,尽量不要长时间弯 曲、延伸或扭动双手。
- 5. 请勿将手腕长时间放在坚硬表面上。玩游戏时,请使用手腕支撑产品托住手腕。
- 6. 根据自己的操作习惯自定义鼠标按键,尽量减少游戏时重复或不顺手的动作。
- 7. 使用笔记本电脑时,若身体有任何不适,如手、腕、肘、肩、颈或背部感到疼痛、麻痹 或刺痛,请立即向有资质的专科医师咨询。

### 电池警告

Razer Blade 15 雷蛇灵刃15一块可充电的锂离子电池。一般而言,这种电池的预期续航时间取 决于具体使用情况。如果你怀疑 Razer Blade 15 雷蛇灵刃15的可充电锂离子电池已经耗尽( 电量较低),请尝试进行充电。如果在尝试几次之后仍无法为电池充电,则表示电池可能已经 无法正常使用。

不要尝试打开或毁坏电池,或使其接触或暴露于导电材料(金属)、潮湿环境、液体、火源或 热源等。否则可能导致电池漏液或爆炸,从而造成人身伤害。如果电池发生漏液、变色或变形 等现象,请即刻停止使用,也不要再为其充电。请勿让可充电电池长时间处于无电或不使用状 态。如果你会有超过 30 天的时间不使用 Razer Blade 15 雷蛇灵刃15的电池,请确保电池处 于满电状态并妥善保存。不要改装电池。请依据当地法规处理废旧电池。

## <span id="page-22-0"></span>8. 法律声明

### 版权和知识产权信息

© 2020 Razer Inc. 保留所有权利。Razer、雷蛇、 "For Gamers. By Gamers." 、"Razer Chroma" 徽标、Razer 徽标、 和三头蛇徽标是 Razer Inc. 及其附属公司在美国或其他国家/ 地区的商标或注册商标。其他所有商标都是其各自所有者的财产。所有其他商标和商品名称均 为其各自所有者的财产,本文中提及的其他公司名称和产品名称可能是其各自公司的商标。

Windows and the Windows logo are trademarks of the Microsoft group of companies.

THX® and the THX® Logo are the property of THX® Ltd., registered in the U.S. and other countries.

Thunderbolt and the Thunderbolt logo are trademarks of Intel Corporation in the U.S. and/or other countries.

The terms HDMI and HDMI High-Definition Multimedia Interface, and the HDMI Logo are trademarks or registered trademarks of HDMI Licensing LLC in the United States and other countries.

Razer Inc. (简称"Razer")可能拥有与本高级用户指南的产品有关的版权、商标、商业机密 、专利、专利申请或其他知识产权(包括注册的和未注册的)。本高级用户指南并未向您授予 此类版权、商标、专利或其他知识产权的许可权。Razer Blade 15 雷蛇灵刃15 (下称"产品" )可能与包装或其他地方上的图片不同,请以实物为准。 Razer 对这种差异或可能出现的错误 概不负责。 本高级用户指南所含信息如有更改,恕不另行通知

#### 有限产品质保

欲知有限产品质保最新和当前条款,请访问: [cn.razer.com/warranty](https://cn.razer.com/warranty)。

#### 责任限制

由于分销、销售、转销、使用或无法使用该产品而造成的任何盈利损失、信息或数据丢失、特 殊、意外、间接、惩罚性、因果性或附带损坏,Razer 均不负责。 在任何情况下,Razer 所承 担的责任都不超过购买产品的零售价格。

一般条款

这些条款应受产品购买国家/地区的法律管辖并将按该国家/地区的法律解释。 如果本高级用户 指南中任何条款无效或不可执行,则此类条款(无效条款或不可执行条款)应被指定为无效力 或被视为剩余条款的无效条款而被排除。 Razer 保留随时修订任何条款的权利, 恕不另行通。